## **УЧАСТИЕ В ОНЛАЙН-СОБРАНИИ В СИСТЕМЕ ADOBE CONNECT**

1. Скачайте и установите надстройку Adobe Connect по ссылке:

<http://www.adobe.com/go/ConnectAppStandaloneSetup>

2. Запустите с рабочего стола ярлык "Adobe Connect".

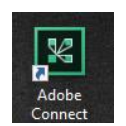

3. В окно введите URL (ссылку) встречи/занятия, которое вам пришлет преподаватель или которая указана в расписании на сайте БГТУ [\(www.tu-bryansk.ru/education/schedule\)](https://www.tu-bryansk.ru/education/schedule), например: http://ac.tubryansk.ru/lec-16-09-2020/

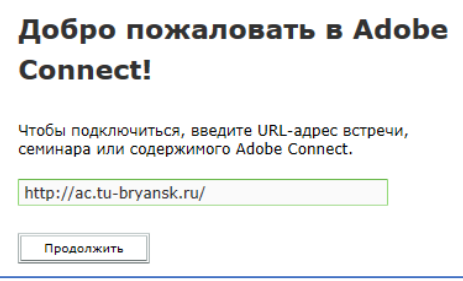

4. Введите свои Фамилию Имя Отчество полностью и нажмите «Войти в комнату».

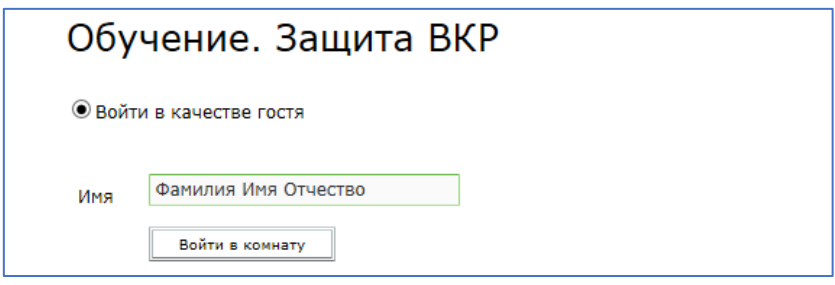

5. Убедитесь, что ваше имя появилось в списке "Участники" в правой части экрана.

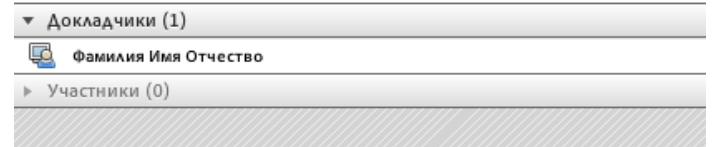

6. При необходимости, организатор собрания может предоставить вам возможность включить свои микрофон и веб-камеру.

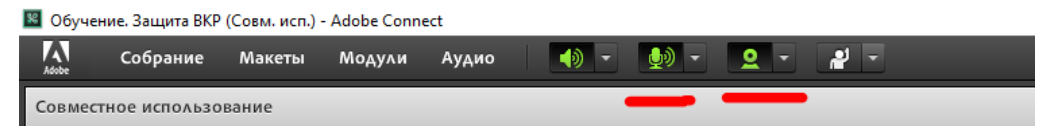

7. После включения камеры, нажмите "Начать совместное использование" на вашем видео.

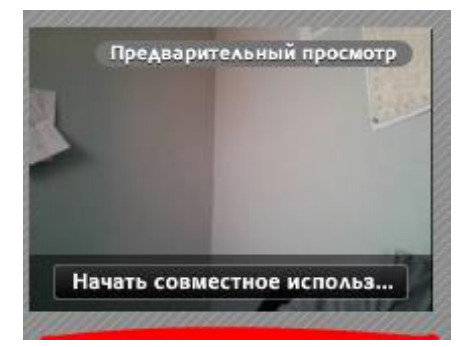